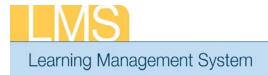

## View Team Curricula Summary

Using the supervisor role, this tip sheet will guide you through the steps to view the curricula your direct reports have signed up for.

1. Log on to the LMS.

**NOTE**: For instructions about logging on, refer to the Log-On Instructions (TS02-L) tip sheet.

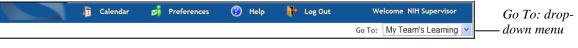

Tip Sheet

Figure 1: Go To: drop-down menu

2. Select **My Team's Learning** from the **Go To**: drop-down menu in the upper righthand corner.

|                  | Home People Le       | rning Competencies Reports Team Learning Plans |                                |                     |
|------------------|----------------------|------------------------------------------------|--------------------------------|---------------------|
| Team Curricula — | -Team Curricula      |                                                |                                |                     |
|                  | Team Transcripts     |                                                | View Curricula for Direct Team | - Toam Salaat       |
|                  | Catalog              |                                                | View curricula for Direct ream | — Team Select       |
|                  | Order History        |                                                |                                |                     |
|                  | Learning Requests    | Curricula Matrix Curricula Summary             |                                | - Curricula Summary |
|                  | Continuing Education |                                                |                                | ý.                  |
|                  | Team Certifications  |                                                |                                |                     |

Figure 1: Learning tab

- 3. Select **My Team's Learning** from the **Go To:** drop-down menu in the upper righthand corner.
- 4. Click the **Learning** tab.
- 5. Select the **Team Curricula** option from the left menu.
- 6. Select the team to view, Direct or Alternate, from the Team Select drop-down menu.
- 7. Click the **Curricula Summary** tab.
- 8. Click **View Curricula** in the actions column for a specific team member.

| _MS1                               |                            |          |                   |             |           |       |
|------------------------------------|----------------------------|----------|-------------------|-------------|-----------|-------|
| Learning Manage                    | ement System               |          | Tip (             | She         | et        |       |
| Curricula : NIF                    | l Learner                  |          |                   |             |           |       |
|                                    |                            |          |                   |             |           |       |
|                                    |                            |          |                   |             |           |       |
| Name                               | Configure                  |          |                   |             |           |       |
| Target Date <=                     |                            |          |                   |             |           |       |
| Status -                           | -Select One-               |          |                   |             |           |       |
| Save Search Que                    | ry Search -                |          |                   |             |           | -Sear |
|                                    |                            |          |                   |             |           |       |
| Curricula                          | Grant Curriculu            | m Add Cu | rriculum   Print  | Export Mod  | ify Table |       |
| Name                               | Selected Path (% Complete) | Status   | Assigned By       | Target Date | Actions   |       |
| <u>Sample</u><br><u>Curriculum</u> | Path 1 - 100% Completed    | Acquired | NIH<br>Supervisor |             | Actions   |       |

Figure 2: Curricula screen

9. Enter criteria in the fields and click **Search** to narrow the results if needed.

*If you experience trouble with this process, please contact the helpdesk for support at <u>LMSSupport@mail.nih.gov</u> or 1-866-246-5440.* 

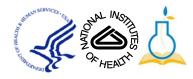